# **E**hipsmall

Chipsmall Limited consists of a professional team with an average of over 10 year of expertise in the distribution of electronic components. Based in Hongkong, we have already established firm and mutual-benefit business relationships with customers from,Europe,America and south Asia,supplying obsolete and hard-to-find components to meet their specific needs.

With the principle of "Quality Parts,Customers Priority,Honest Operation,and Considerate Service",our business mainly focus on the distribution of electronic components. Line cards we deal with include Microchip,ALPS,ROHM,Xilinx,Pulse,ON,Everlight and Freescale. Main products comprise IC,Modules,Potentiometer,IC Socket,Relay,Connector.Our parts cover such applications as commercial,industrial, and automotives areas.

We are looking forward to setting up business relationship with you and hope to provide you with the best service and solution. Let us make a better world for our industry!

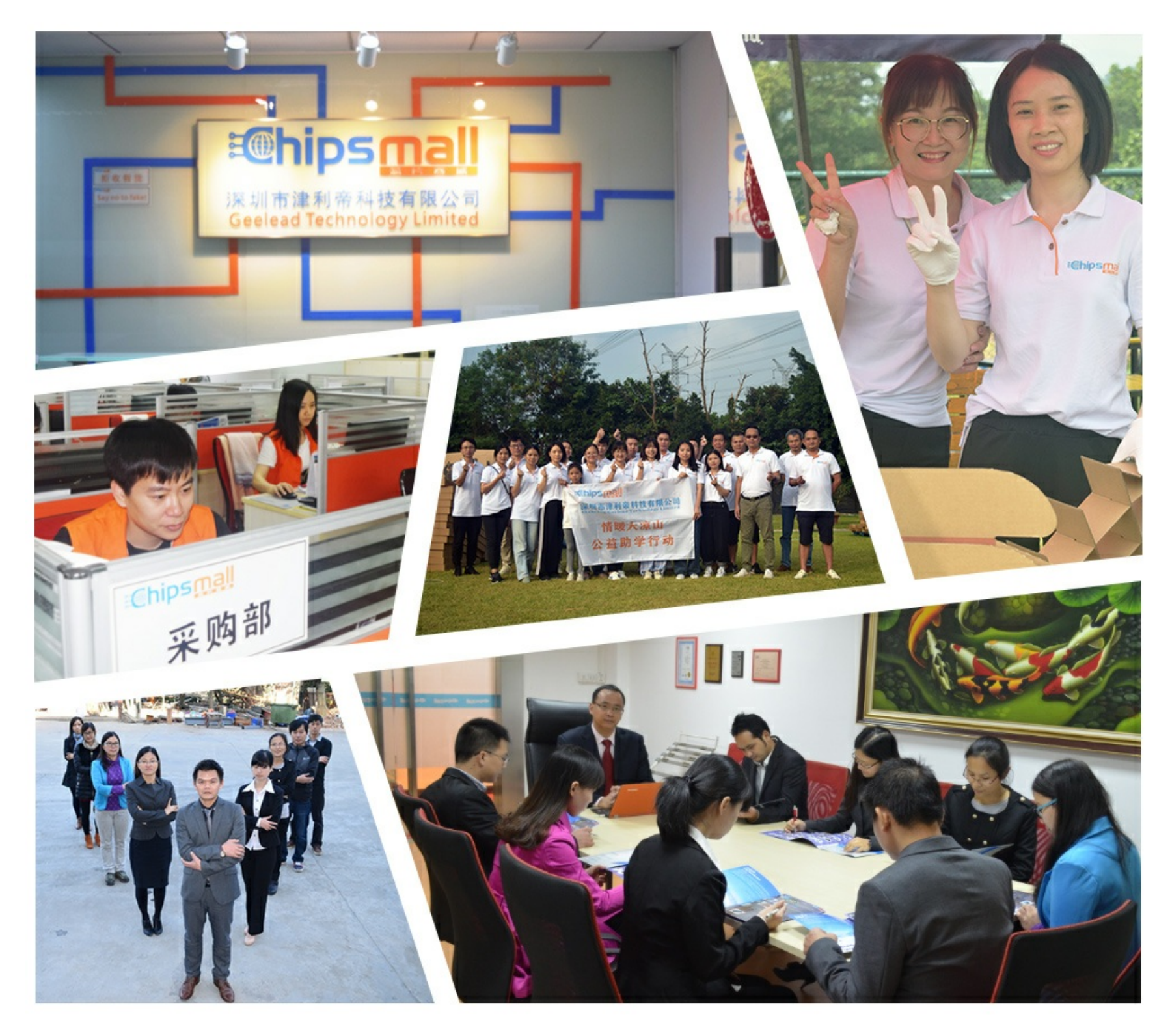

# Contact us

Tel: +86-755-8981 8866 Fax: +86-755-8427 6832 Email & Skype: info@chipsmall.com Web: www.chipsmall.com Address: A1208, Overseas Decoration Building, #122 Zhenhua RD., Futian, Shenzhen, China

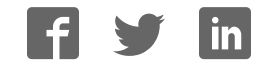

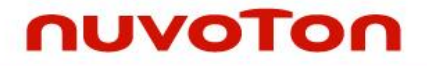

# **ARM® Cortex® -M 32-bit Microcontroller**

# **NuMicro™ Family NuTiny-SDK-M0519 User Manual**

*The information described in this document is the exclusive intellectual property of Nuvoton Technology Corporation and shall not be reproduced without permission from Nuvoton.* 

*Nuvoton is providing this document only for reference purposes of NuMicro microcontroller based system design. Nuvoton assumes no responsibility for errors or omissions.* 

*All data and specifications are subject to change without notice.* 

For additional information or questions, please contact: Nuvoton Technology Corporation.

[www.nuvoton.com](http://www.nuvoton.com/)

### **M0519**

### *Table of Contents*

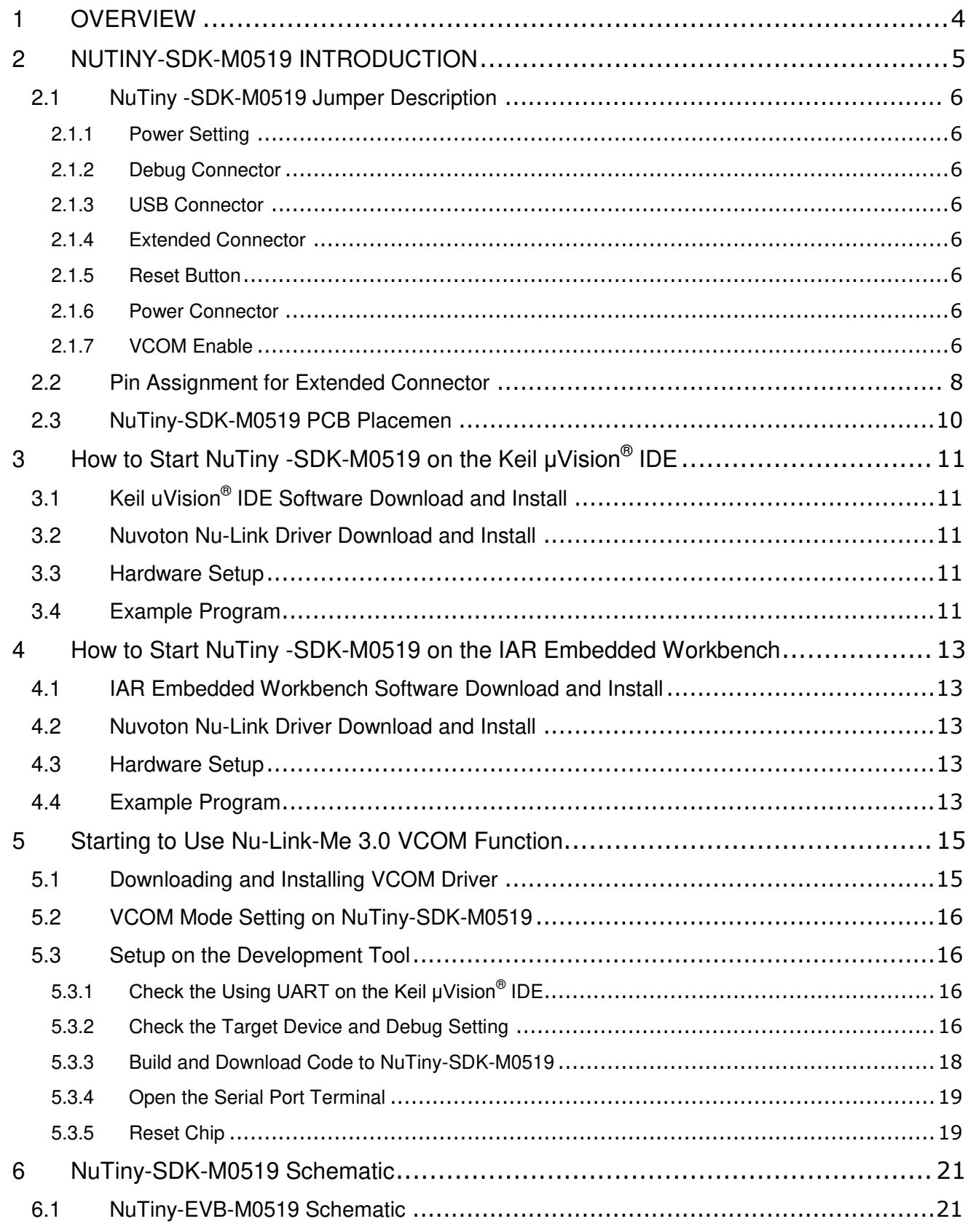

### **M0519**

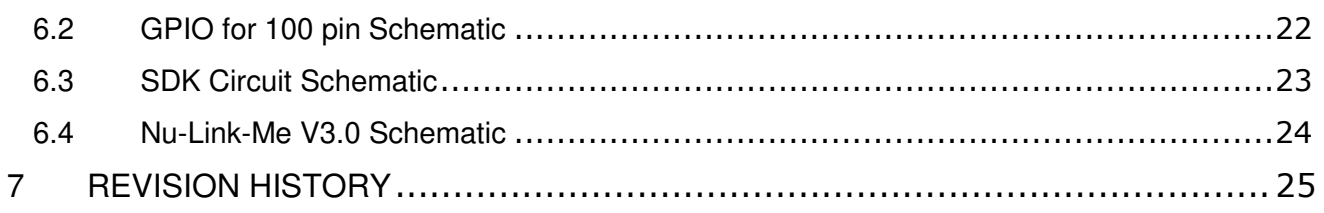

### <span id="page-4-0"></span>**1 OVERVIEW**

NuTiny-SDK-M0519 is the specific development tool for NuMicro M0519 series. Users can use NuTiny-SDK-M0519 to develop and verify the application program easily.

NuTiny-SDK-M0519 includes two portions. One is NuTiny-EVB-M0519 and the other is Nu-Link-Me. NuTiny-EVB-M0519 is the evaluation board and Nu-Link-Me is its Debug Adaptor. Thus, users do not need other additional ICE or debug equipment.

The ARM<sup>®</sup> Cortex<sup>®</sup>-M0 core within NuMicro M0519 series can run up to 72 MHz with 128 Kbytes Flash program memory, 16 Kbytes SRAM, and 8 Kbytes Flash loader memory for In-System Programming (ISP) and In Application Program (IAP). The M0519 series is equipped with a variety of peripheral, such as GPIOs, Timers, Watchdog Timer (WDT), UART, SPI, I²C, 14 ch x 16-bit PWM,16 ch x 12-bit ADC, Analog Comparator, two sets OPAs, Low Voltage Reset, and Brown-out Detector, and other peripheral.

### <span id="page-5-0"></span>**2 NUTINY-SDK-M0519 INTRODUCTION**

NuTiny-SDK-M0519 uses the M0519VE3AE as the target microcontroller. [Figure 2-1](#page-5-1) is NuTiny-SDK-M0519 for M0519 series, the left portion is called NuTiny-EVB-M0519 and the right portion is Debug Adaptor called Nu-Link-Me.

NuTiny-EVB-M0519 is similar to other development boards. Users can use it to develop and verify applications to emulate the real behavior. The on board chip covers M0519 series features. The NuTiny-EVB-M0519 can be a real system controller to design users' target systems, supports usb high speed interface, audio headphone out, audio line in and sdcad slot.

Nu-Link-Me is a Debug Adaptor. The Nu-Link-Me Debug Adaptor connects your PC's USB port to your target system (via Serial Wired Debug Port) and allows you to program and debug embedded programs on the target hardware. The Nu-Link-Me V3.0 also supports VCOM function, which gives users more flexibility when debug. To use Nu-Link-Me Debug adaptor with IAR or Keil, please refer to "Nuvoton NuMicro™ IAR ICE driver user manual "or Nuvoton NuMicro™ Keil ICE driver user manual" in detail. These two documents will be stored in the local hard disk when the user installs each driver. To use Nu-Link-Me 3.0 VCOM function, please refer to Chapter [5.](#page-15-0)

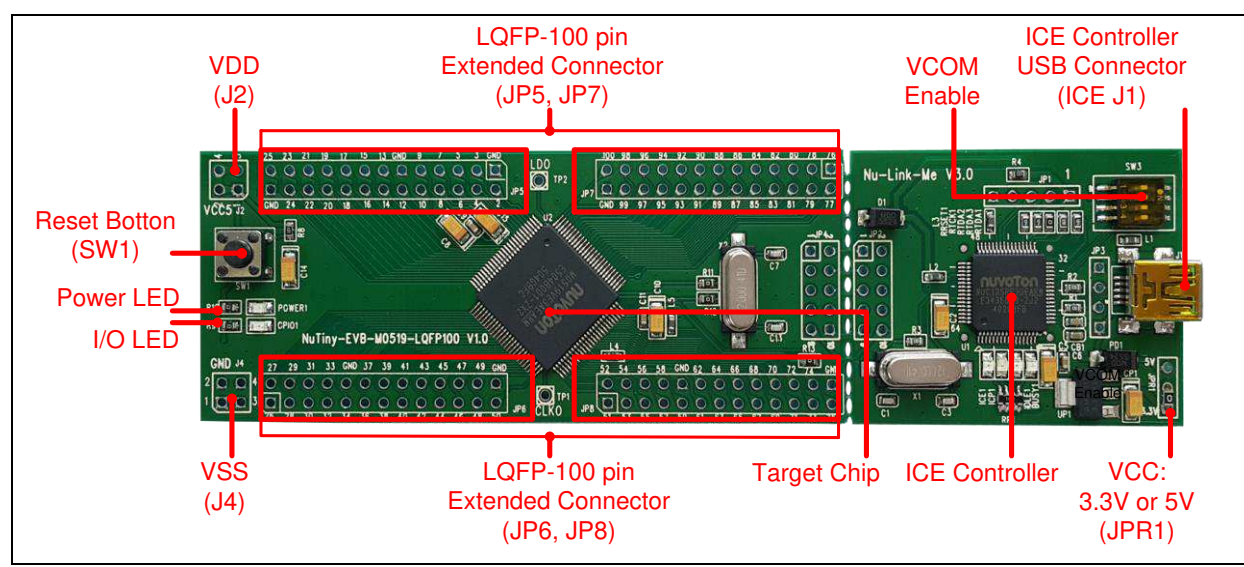

<span id="page-5-1"></span>Figure 2-1 NuTiny-SDK-M0519 (PCB Board)

### <span id="page-6-0"></span>**2.1 NuTiny -SDK-M0519 Jumper Description**

### <span id="page-6-1"></span>**2.1.1 Power Setting**

- J1: USB port in Nu-Link-Me
- J2: VDD Voltage connecter in NuTiny-EVB-M0519

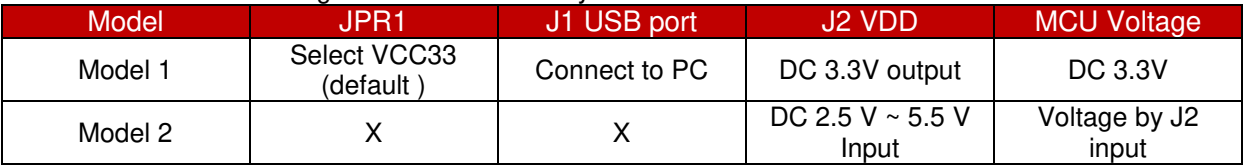

X: Unused.

### <span id="page-6-2"></span>**2.1.2 Debug Connector**

- JP4: Connector in target board (NuTiny-EVB-M0519) for connecting with Nuvoton ICE adaptor (Nu-Link-Me V3.0)
- JP2: Connector in ICE adaptor (Nu-Link-Me V3.0) for connecting with a target board (for example NuTiny-EVB-M0519)

#### <span id="page-6-3"></span>**2.1.3 USB Connector**

J1: Mini USB Connector in Nu-Link-Me V3.0 connected to a PC USB port

### <span id="page-6-4"></span>**2.1.4 Extended Connector**

JP5, JP6, JP7 and JP8: Show all chip pins in NuTiny-EVB-M0519

### <span id="page-6-5"></span>**2.1.5 Reset Button**

● SW1: Reset button in NuTiny-EVB-M0519

### <span id="page-6-6"></span>**2.1.6 Power Connector**

- J2: VDD connector in NuTiny-EVB-M0519
- J4: VSS connector in NuTiny-EVB-M0519

### <span id="page-6-7"></span>**2.1.7 VCOM Enable**

 **SW3**: VCOM function enable for NuTiny-SDK-M0519. Switch SW3 on before power on to enable VCOM function. SW3 connects pin 31(P3.0/RXD) and pin 32(P3.1/TXD) in NuTiny-EVB-M0519 with pin 22(PB.1/TXD) and pin 21(PB.0/RXD) in Nuvoton ICE adaptor (Nu-Link-Me V3.0). SW3 connects pin 29(VCOM) in Nuvoton ICE adaptor (Nu-Link-Me V3.0) to GND to enable VCOM function.

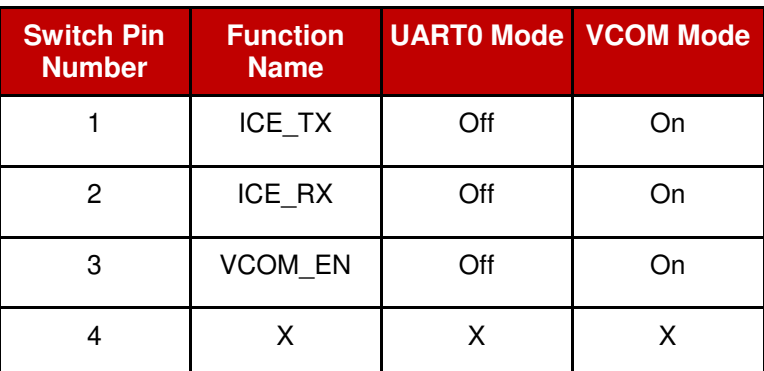

X: Unused.

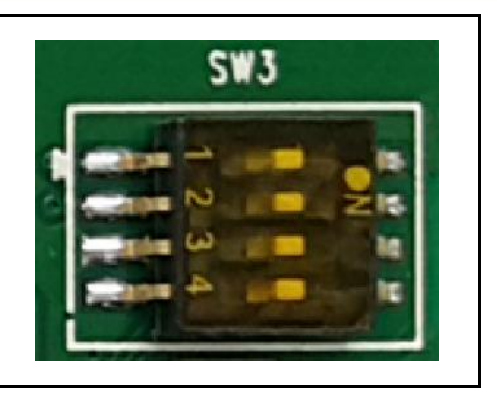

**M0519**

### <span id="page-8-0"></span>**2.2 Pin Assignment for Extended Connector**

NuTiny-EVB-M0519 provides M0519VE3AE on board and the extended connector for (**JP5**, **JP6**, **JP7** and **JP8**) for LQFP100-pin. [Table 2-1](#page-9-0) is the pin assignment for M0519.

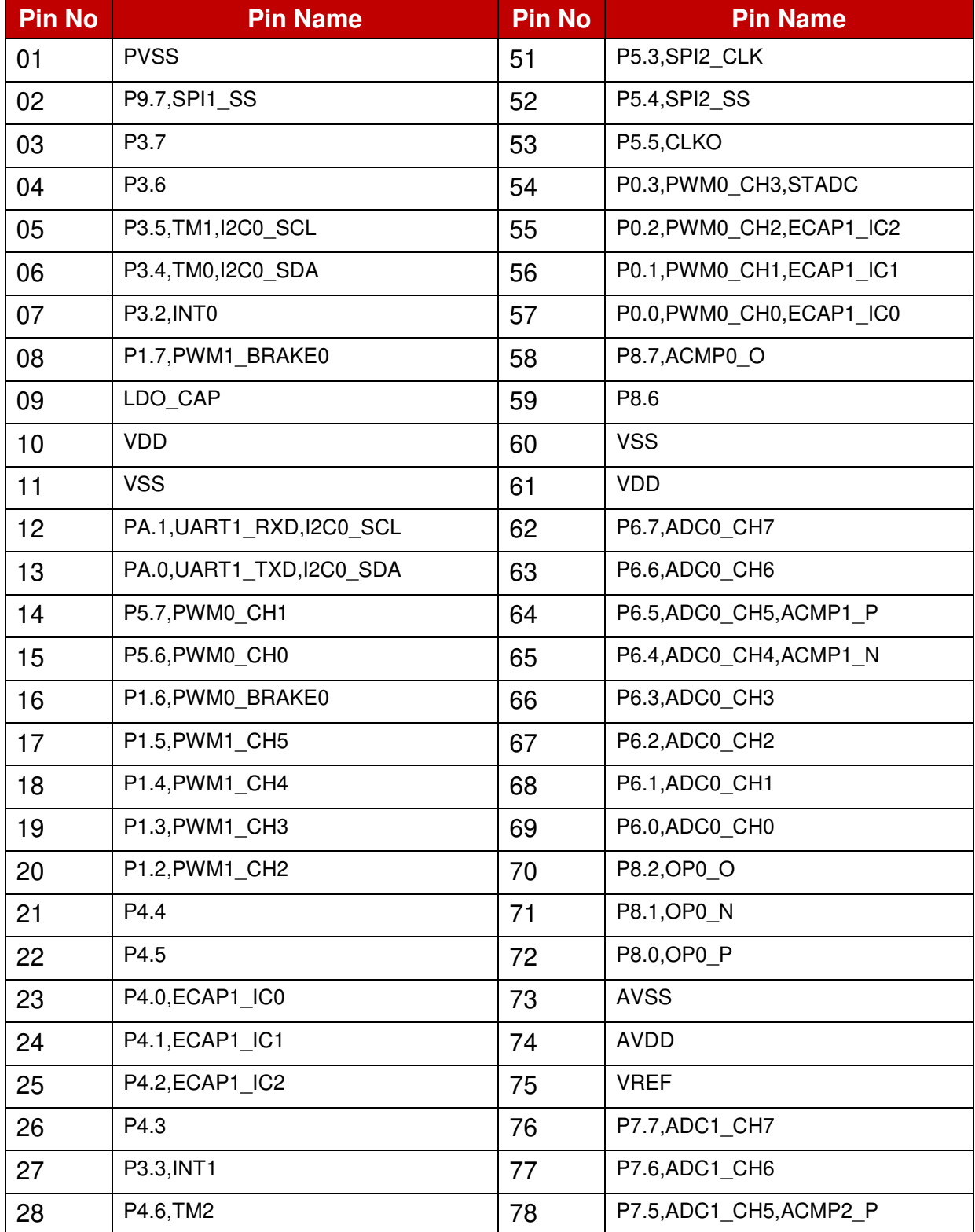

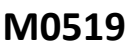

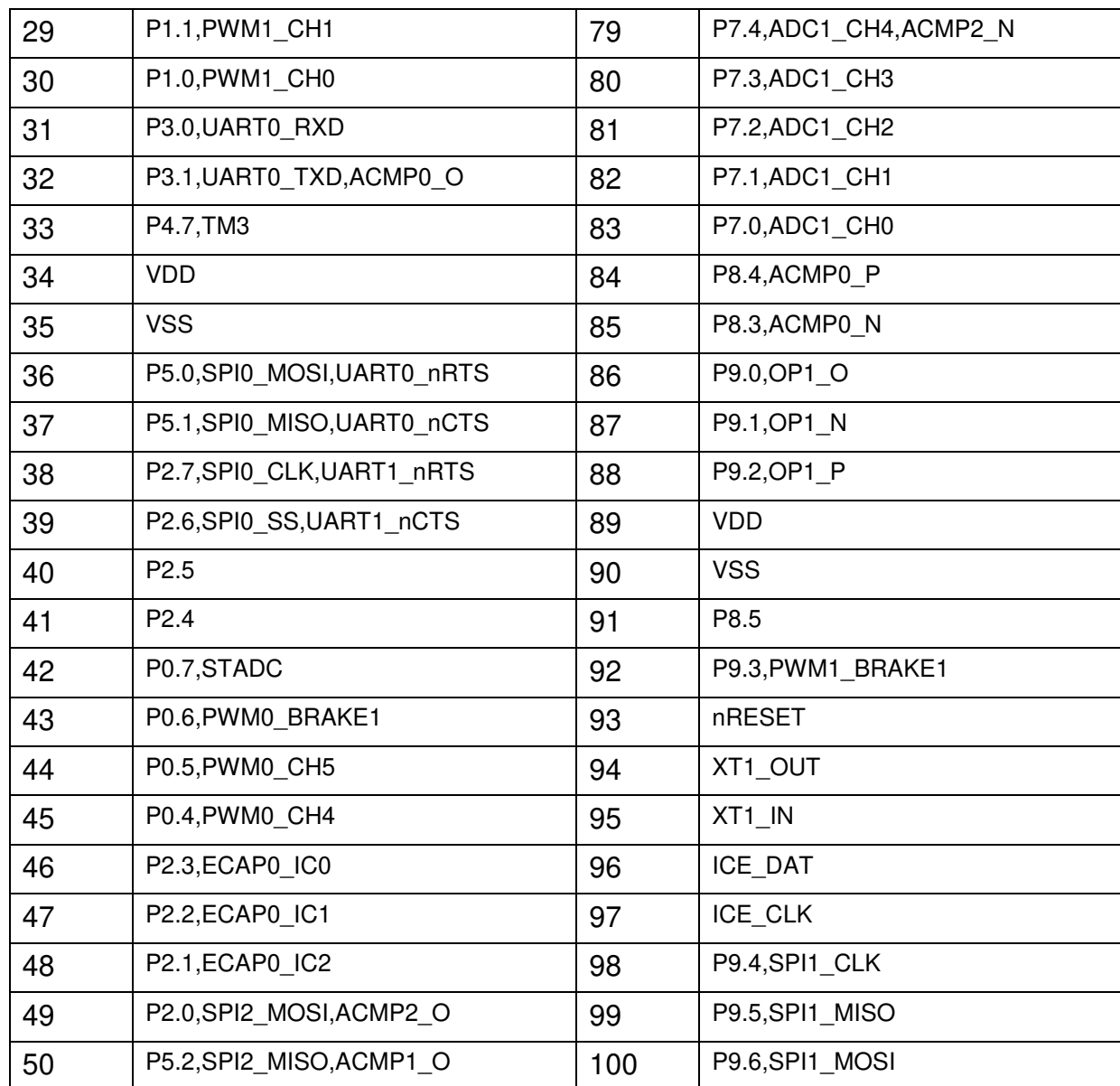

<span id="page-9-0"></span>Table 2-1 Pin Assignment for M0519

### <span id="page-10-0"></span>**2.3 NuTiny-SDK-M0519 PCB Placemen**

Users can refer to [Figure 2-2](#page-10-1) for the NuTiny-SDK-M0519 PCB placements.

<span id="page-10-1"></span>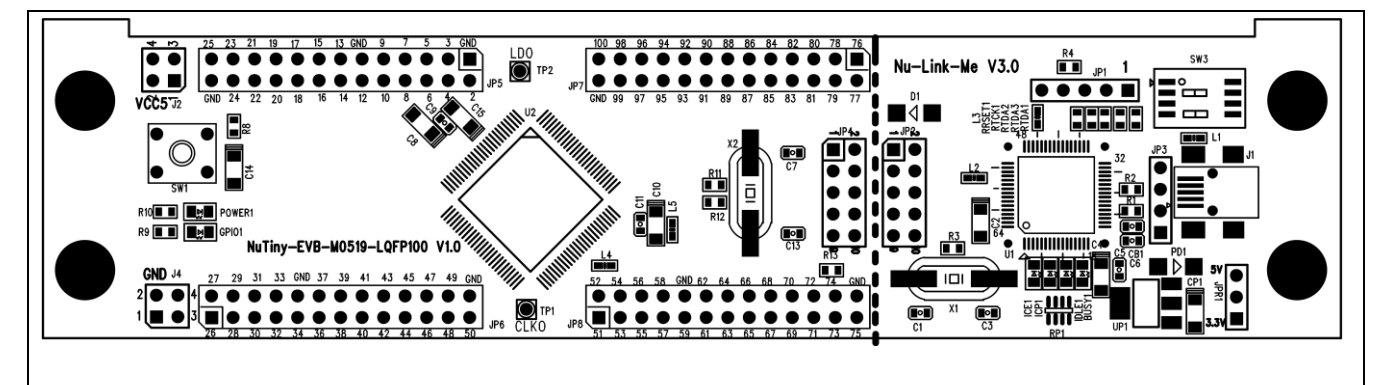

Figure 2-2 NuTiny-SDK-M0519 PCB Placement

### <span id="page-11-0"></span>**3 HOW TO START NUTINY -SDK-M0519 ON THE KEIL ΜVISION® IDE**

### <span id="page-11-1"></span>**3.1 Keil uVision<sup>®</sup> IDE Software Download and Install**

Please visit the Keil company website (http:/[/www.keil.com\)](http://www.keil.com/) to download the Keil μVision<sup>®</sup> IDE and install the RVMDK

### <span id="page-11-2"></span>**3.2 Nuvoton Nu-Link Driver Download and Install**

Please visit the Nuvoton company NuMicro**™** website (http:/[/www.nuvoton.com/NuMicro](http://www.nuvoton.com/NuMicro) ) to download "NuMicro<sup>™</sup> Keil μVision<sup>®</sup> IDE driver" file. When the Nu-Link driver has been well downloaded, please unzip the file and execute the "Nu-Link Keil Driver.exe" to install the driver.

### <span id="page-11-3"></span>**3.3 Hardware Setup**

The hardware setup is shown as [Figure 3-1.](#page-11-5)

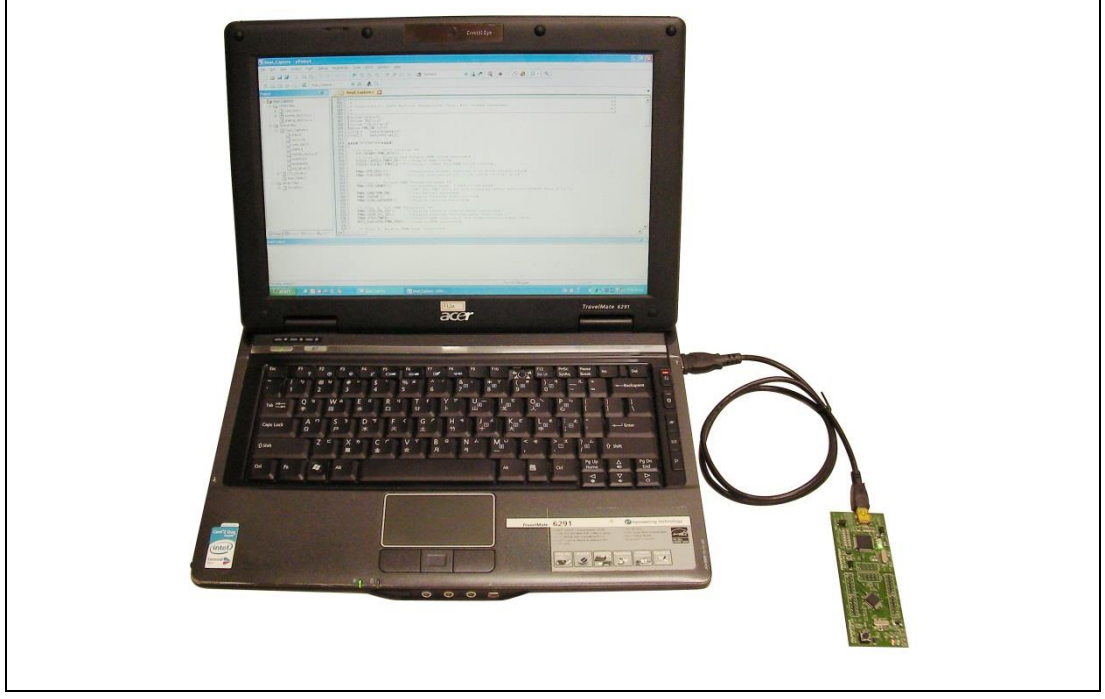

Figure 3-1 NuTiny-SDK-M0519 Hardware Setup

### <span id="page-11-5"></span><span id="page-11-4"></span>**3.4 Example Program**

This example demonstrates the ease of downloading and debugging an application on a NuTiny-SDK-M0519 board. It can be found on [Figure 3-2](#page-12-0) list directory and downloaded from Nuvoton NuMicro**™** website.

| <b>Directory</b>    | C:\ Nuvoton\BSP Library\M0519BSP\SampleCode<br>\StdDriver\SYS\KEIL                                                                                                    |                                                                                                    |  |  |
|---------------------|----------------------------------------------------------------------------------------------------|----------------------------------------------------------------------------------------------------|--|--|
| <b>Project File</b> | ■ « SampleCode » StdDriver » SYS » KEIL<br>K.<br>Include in library<br>Share with $\blacktriangledown$<br>New folder<br>Organize v                                                                                                    | $\Box$<br>$\overline{\mathbf{x}}$<br>Search KEIL<br>$\bullet$<br>$+$<br>۹<br><b>HE</b><br>$F_{\rm H}$<br>$\circledcirc$ |  |  |
|                     | M0519BSP_CMSIS_v3.00.001 ^<br>Name                                                                                                    | Date modified<br>Size<br>Type                                                                                           |  |  |
|                     | Document                                                                                                    |                                                                                                    |  |  |
|                     | Nu_Link_Driver.ini<br>Library<br>SYS.uvproj<br>SampleCode<br>FreeRTOS<br>Hard_Fault_Sample<br>RegBased<br>Semihost<br>StdDriver<br>ACMP<br>ACMP_Wakeup<br>BPWM_Capture<br>BPWM_DeadZone<br>BPWM_DoubleBuffer<br>EADC_ADINT_Trigger<br>EADC_PWM_Trigger<br>EADC_ResultMonitor<br><b>EADC</b> Simultaneous M $\tau$ 4 | 2016/1/25 上午 12: Configuration sett<br>7 KB<br>2016/1/25 上午 12: 猩ision4 Project<br>17 KB<br>$\mathbf{m}$ .              |  |  |
|                     | 2 items                                                                                                    |                                                                                                    |  |  |

Figure 3-2 Example Directory

<span id="page-12-0"></span>This sample code will show some functions about system manager controller and clock controller.

- 
- Project Open Open the SYS.uvproj project file
- $\blacksquare$  Project Build Compile and link the SYS application
- Ligap<br>Flash Download Program the application code into on-chip<br>Flash ROM

■ Start uVision® ■ Start debug mode When using the debugger commands, you may:

- $R^{\overline{2}}$   $\bullet$  Review variables in the watch window
- Single step through code
- **RET**<br>Reset the device
- $\boxed{\equiv}$  Run the application

### <span id="page-13-0"></span>**4 HOW TO START NUTINY -SDK-M0519 ON THE IAR EMBEDDED WORKBENCH**

#### <span id="page-13-1"></span>**4.1 IAR Embedded Workbench Software Download and Install**

Please connect to IAR company website [\(http://www.iar.com\)](http://www.iar.com/) to download the IAR Embedded Workbench and install the EWARM.

#### <span id="page-13-2"></span>**4.2 Nuvoton Nu-Link Driver Download and Install**

Please visit the Nuvoton company NuMicro™ website (http:/[/www.nuvoton.com/NuMicro](http://www.nuvoton.com/NuMicro) ) to download the "NuMicro™ IAR EWARM Driver" file. When the Nu-Link driver has been well downloaded, please unzip the file and execute the "Nu-Link Keil Driver.exe" to install the driver.

#### <span id="page-13-3"></span>**4.3 Hardware Setup**

The hardware setup is shown as [Figure 4-1.](#page-13-5)

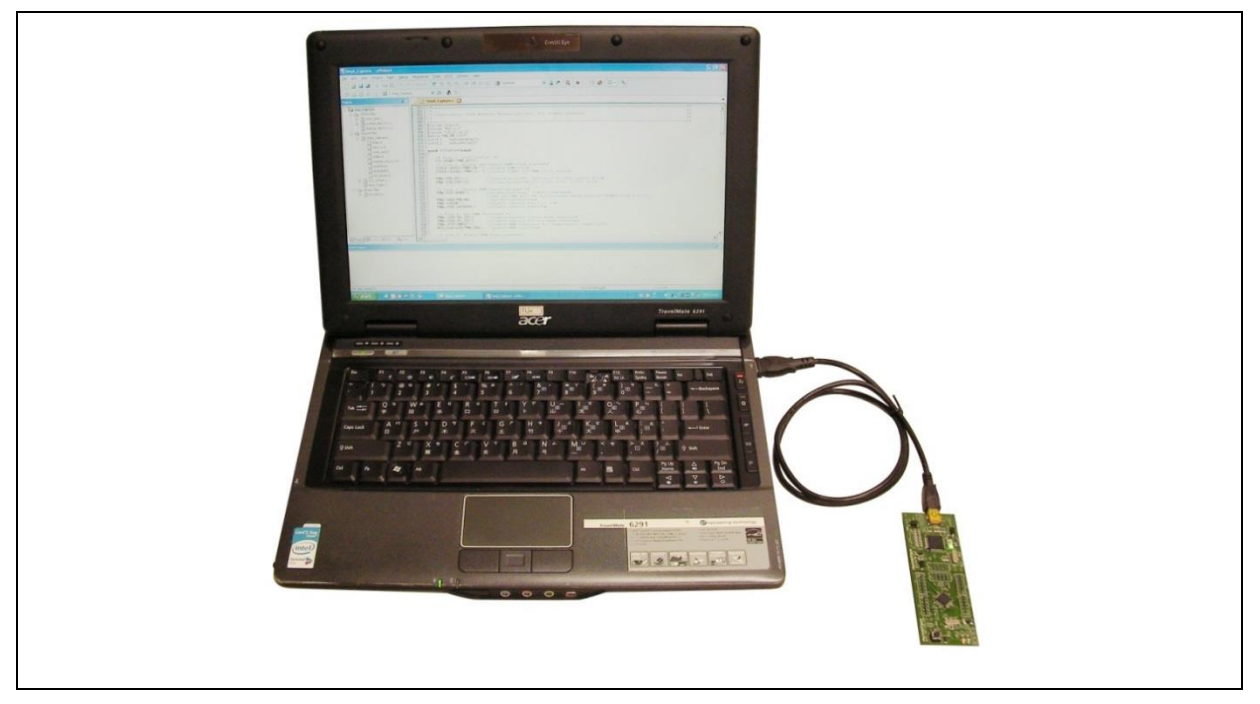

Figure 4-1 NuTiny-SDK-M0519 Hardware Setup

### <span id="page-13-5"></span><span id="page-13-4"></span>**4.4 Example Program**

This example demonstrates the ease of downloading and debugging an application on a NuTiny-SDK-M0519 board. It can be found on [Figure 4-2](#page-14-0) list directory and downloaded from Nuvoton NuMicro™ website.

| <b>Directory</b>    | C:\ Nuvoton\BSP Library\M0519BSP\SampleCode<br>\StdDriver\SYS\IAR                                                                                                    |                                                                                                    |                                                                                                    |
|---------------------|----------------------------------------------------------------------------------------------------|----------------------------------------------------------------------------------------------------|----------------------------------------------------------------------------------------------------|
|                     | « M0519BSP_CMSIS_v3.00.001 > SampleCode > StdDriver > SYS > IAR<br>Include in library<br>Share with $\blacktriangledown$<br>New folder<br>Organize v<br><b>GPIO PowerDown</b><br>$\blacktriangle$<br>Name<br>HDIV<br>SYS.ewd<br>I2C_EEPROM<br>SYS.ewp<br>I2C GCMode Master<br>SYS.eww<br>I2C_GCMode_Slave<br>SYS.icf<br>I2C Master<br>I2C_Slave<br>I2C Wakeup Master | $\frac{1}{2}$<br>Search IAR<br>Date modified<br>Type<br>2016/1/25 上午 12: EWD File<br>2016/1/25 上午 12: EWP File<br>2016/1/25 上午 12: EWW File<br>2016/1/25 上午 12: ICF File | $\Box$<br>$\overline{\mathbf{x}}$<br>۰<br><b>距 ▼</b><br>団<br>$\overline{a}$<br>Size<br>35 KB<br>26 KB<br>1 KB<br>$2$ KB |
| <b>Project File</b> | I2C_Wakeup_Slave<br>SPI_Flash_With_FIFO<br>SPI_Flash_Without_FIF<br>SPI Loopback<br>SPI_MasterFifoMode<br>SPI SDCard<br>SPI_SlaveFifoMode<br>SYS<br><b>TIMER</b> Capture<br>$+ 4$<br>TIMER Counter<br>4 items                                                                                                    | <b>III</b>                                                                                                    |                                                                                                    |

Figure 4-2 Example Directory

<span id="page-14-0"></span>This sample code will show some functions about system manager controller and clock controller.

- Start IAR Embedded Workbench **Debug** Project Download and Debug
- File-Open-Workspace
- **PDD**<br>Project Make Compile and link the SYS application
- Program the application code into on-chip Flash ROM
- Open the SYS.eww workspace file **Single step through code** 
	- $\overline{\phantom{a}}$  Reset the device
	- $R$ un the application

### <span id="page-15-0"></span>**5 STARTING TO USE NU-LINK-ME 3.0 VCOM FUNCTION**

#### <span id="page-15-1"></span>**5.1 Downloading and Installing VCOM Driver**

Please connect to Nuvoton NuMicro™ website ([http://www.nuvoton.com/NuMicro\)](http://www.nuvoton.com/NuMicro) to download the "NuMicro™ ICP Programming Tool" file. After the ICP Programming Tool driver is downloaded, please unzip the file and execute the "ICP Programming Tool.exe". Simply follow the installation and optional steps to install ICP Programming Tool and Nu-Link USB Driver, which included VCOM driver.

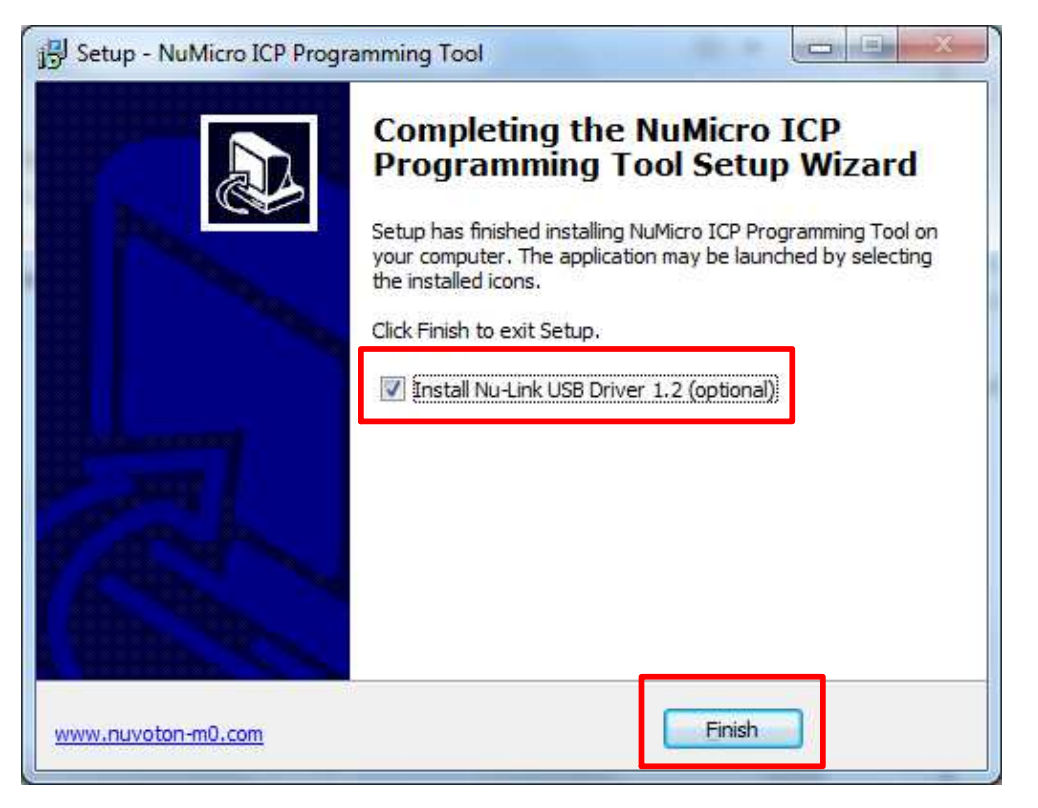

Figure 5-1 Optional Step after ICP Programming Tool Installation

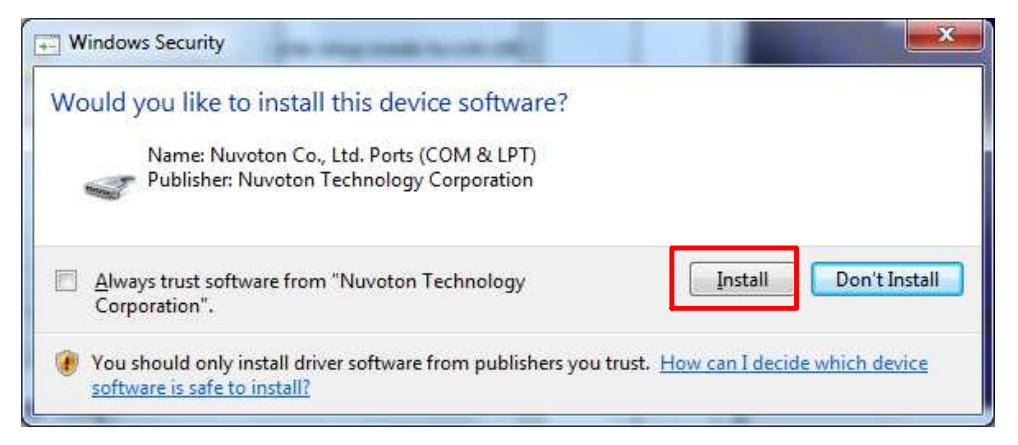

Figure 5-2 Install Nuvoton COM&LPT Driver

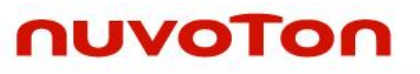

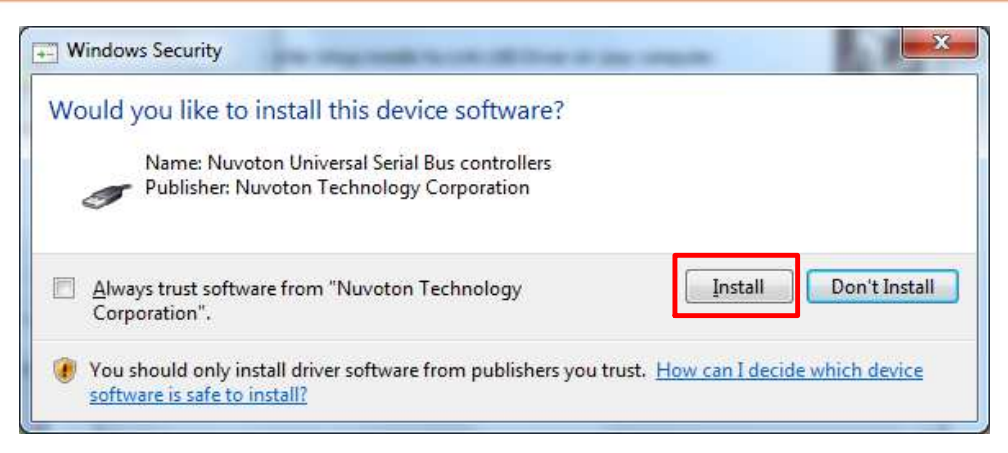

Figure 5-3 Install Nuvoton Universal Serial Bus Controllers

### <span id="page-16-0"></span>**5.2 VCOM Mode Setting on NuTiny-SDK-M0519**

Before the NuTiny-SDK-M0519 is connected to the PC, please enable SW3 VCOM function by switching on SW3. The NuTiny-EVB-M0519 transmits through UART0 to VCOM to send out data. Switch SW3 off when using UART0 function without VCOM function.

### <span id="page-16-1"></span>**5.3 Setup on the Development Tool**

The example is demonstrated on the Keil  $\mu$ Vision $^\circ$  IDE.

### <span id="page-16-2"></span>**5.3.1 Check the Using UART on the Keil μVision® IDE**

Please open the project and find system M0519.h to check the using UART in DEBUG PORT, which has to be the same as the using UART in the NuTiny-EVB-M0519.

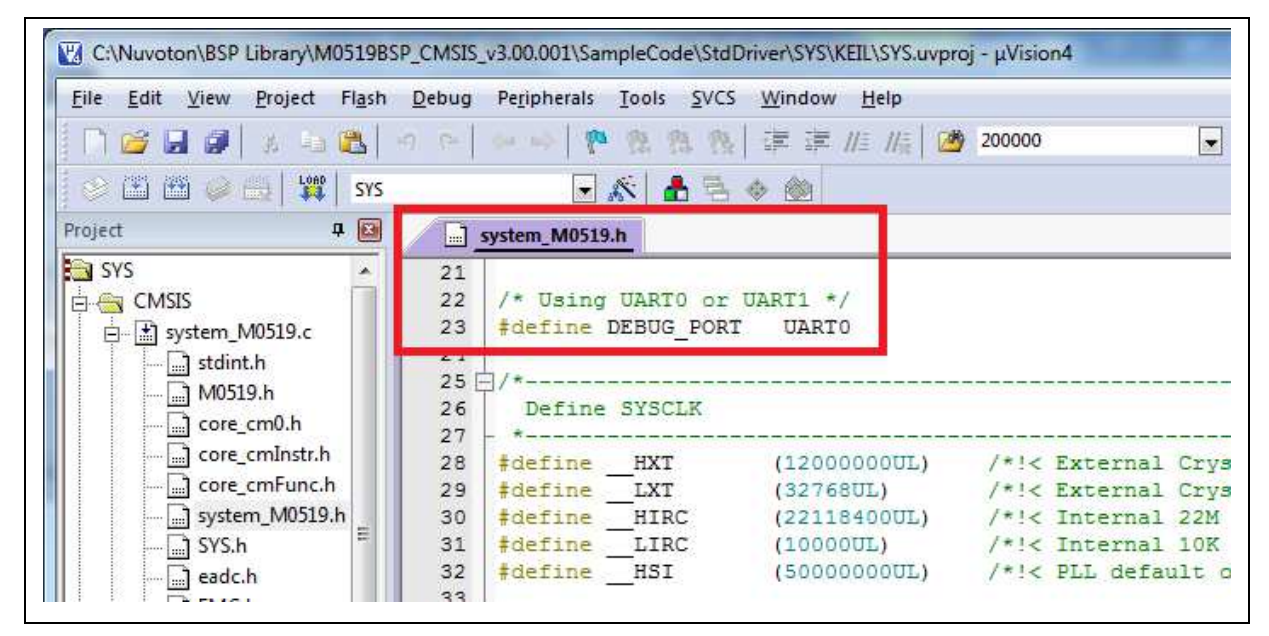

Figure 5-4 The Using UART on Keil μVision® IDE

### <span id="page-16-3"></span>**5.3.2 Check the Target Device and Debug Setting**

The target device has to be the same as the setting in Debug. Please click "Target Option" to

open the Option windows, and find the setting in "Device", "Debug", and "Utilities" page. Please follow the steps below to check the setting.

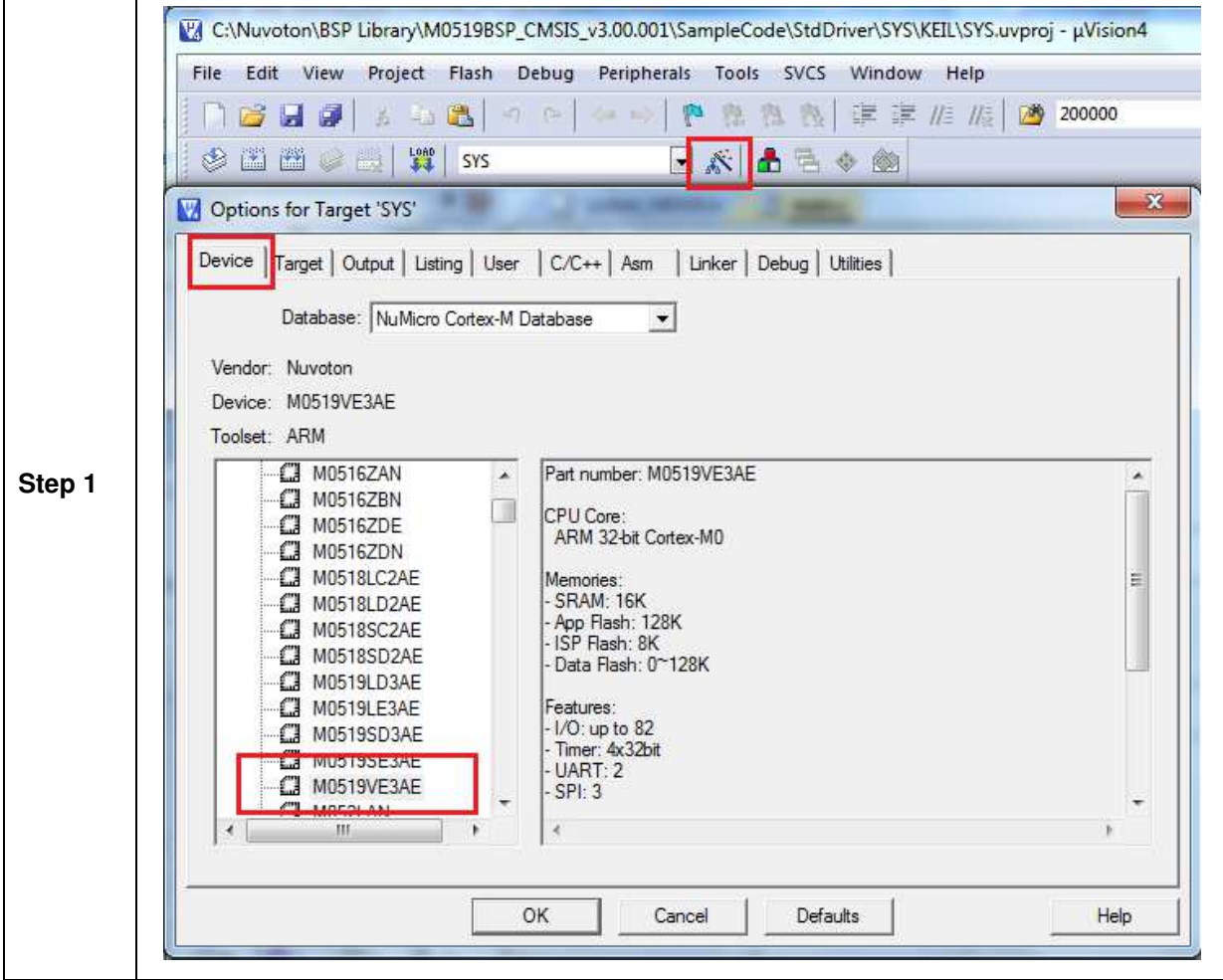

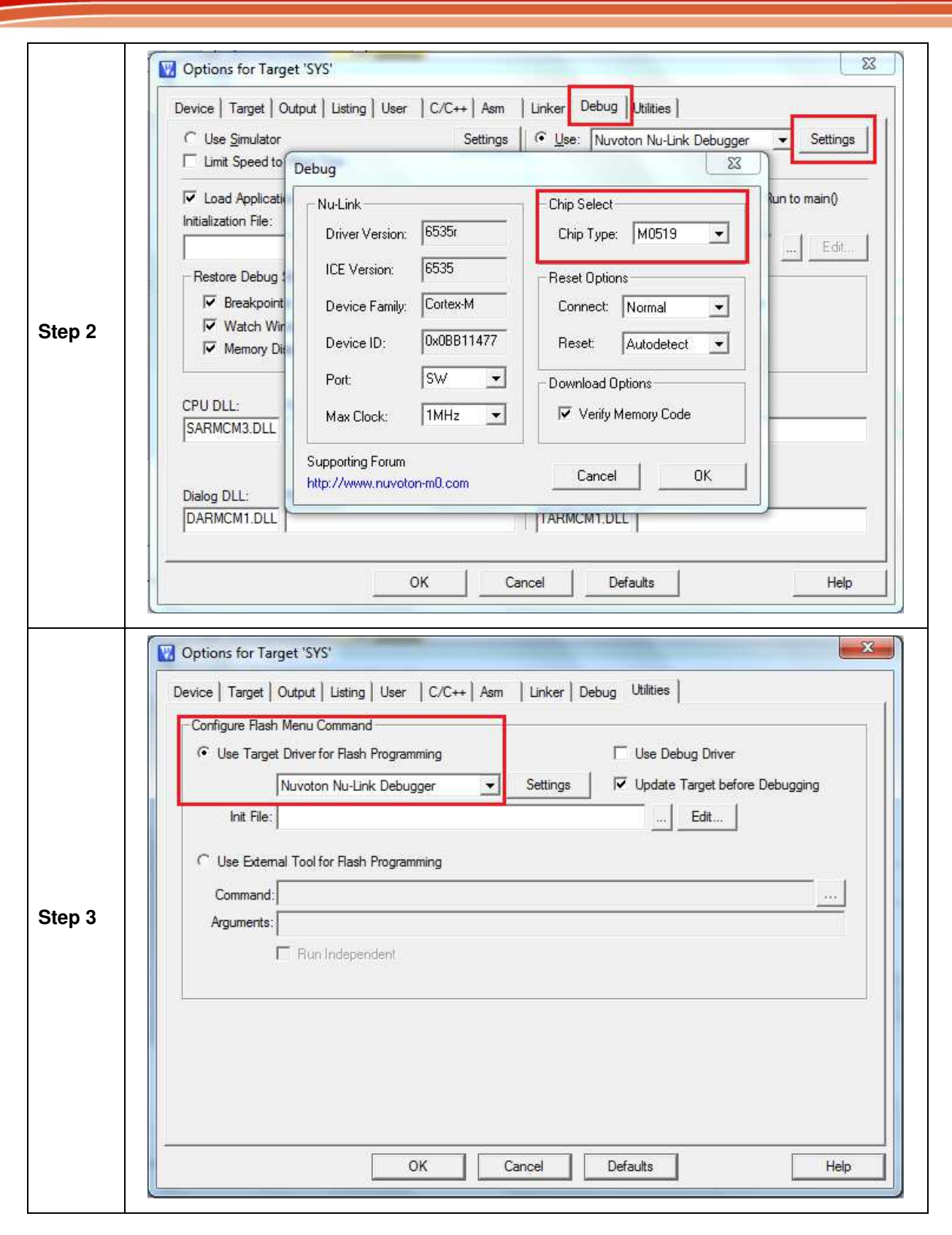

### <span id="page-18-0"></span>**5.3.3 Build and Download Code to NuTiny-SDK-M0519**

Please build the project and download code to NuTiny-SDK-M0519.

### <span id="page-19-0"></span>**5.3.4 Open the Serial Port Terminal**

User can use serial port terminal, PuTTY for example, to print out debug message.

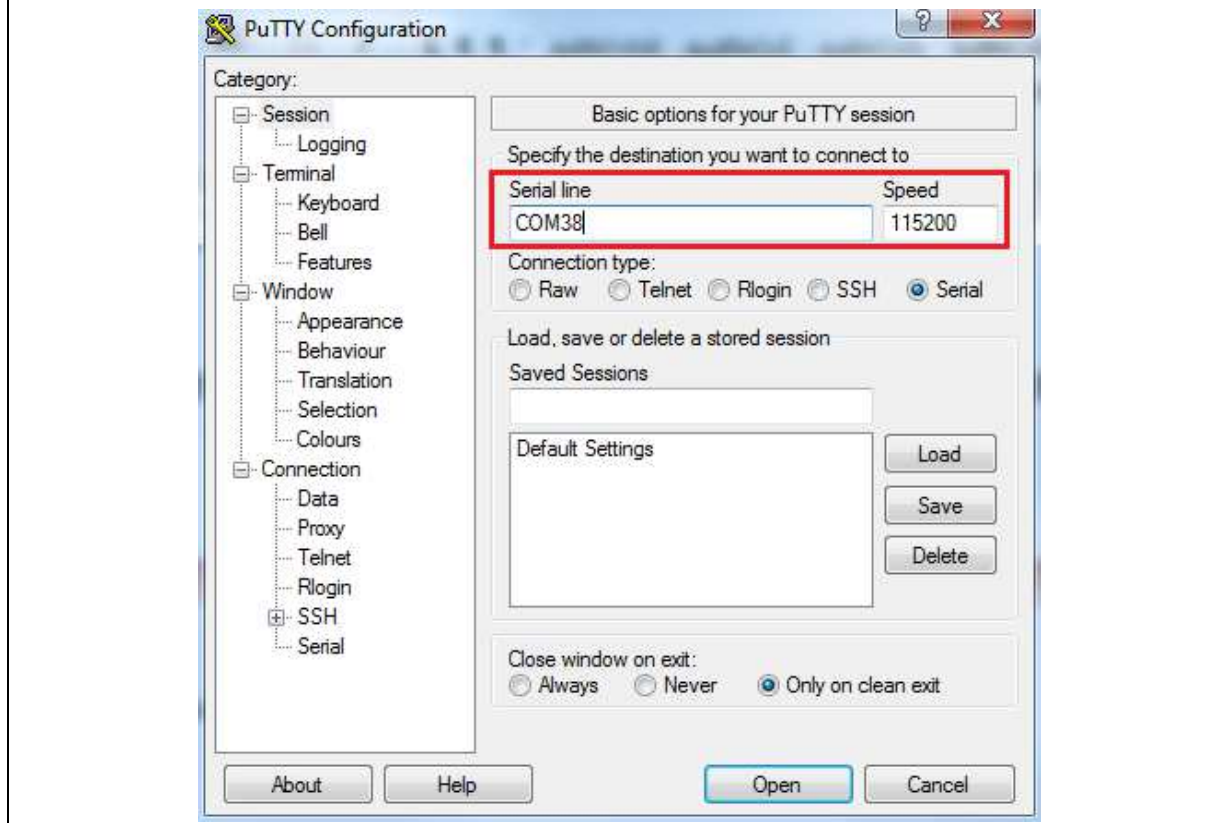

Figure 5-5 Set Baud Rate

### <span id="page-19-1"></span>**5.3.5 Reset Chip**

After pushing the reset button, the chip will reprogram application and print out debug message.

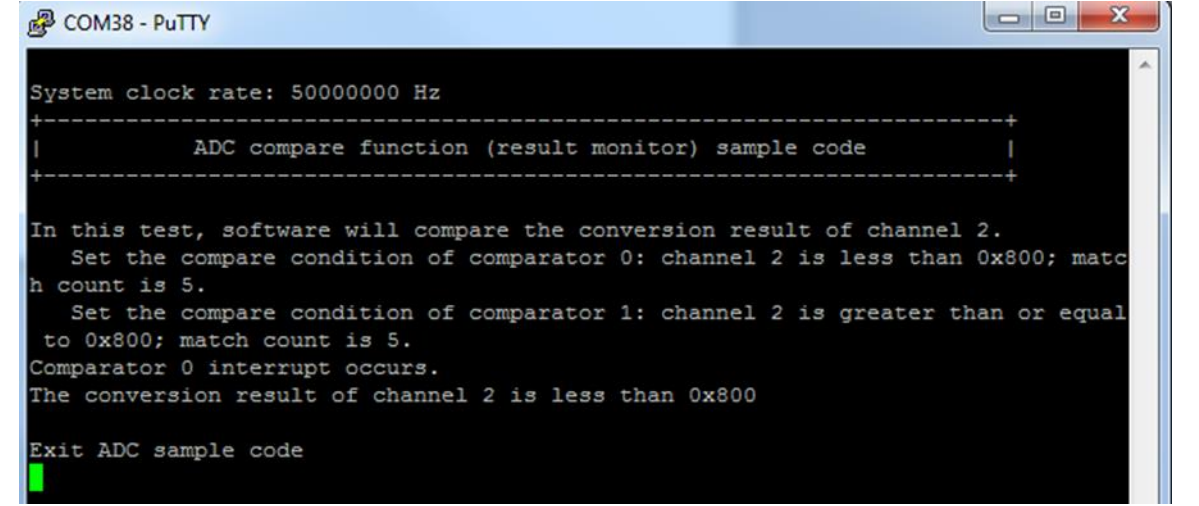

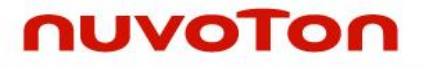

Figure 5-6 Serial Port Terminal Windows

**Notice**: Please switch SW3 on before the NuTiny-SDK-M0519 connects to the PC. When the NuTiny-SDK-M0519 connects to the PC with SW3 switch on, PC will detect VCOM as a USB device and the detection will only be processed once. VCOM will not function if switch on SW3 after the connection.

**M0519**

### <span id="page-21-0"></span>**6 NUTINY-SDK-M0519 SCHEMATIC**

### <span id="page-21-1"></span>**6.1 NuTiny-EVB-M0519 Schematic**

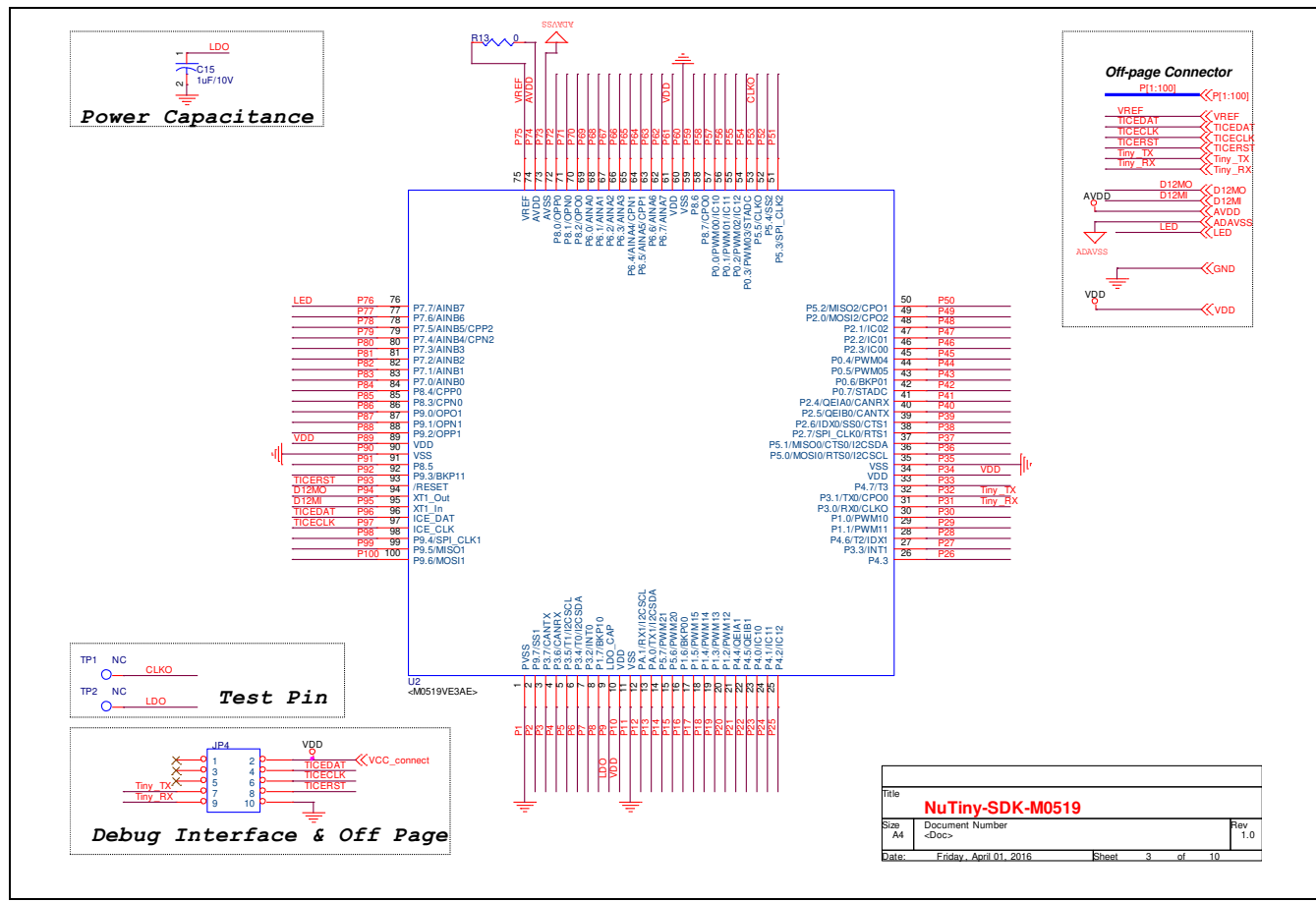

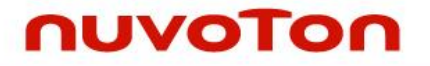

### <span id="page-22-0"></span>**6.2 GPIO for 100 pin Schematic**

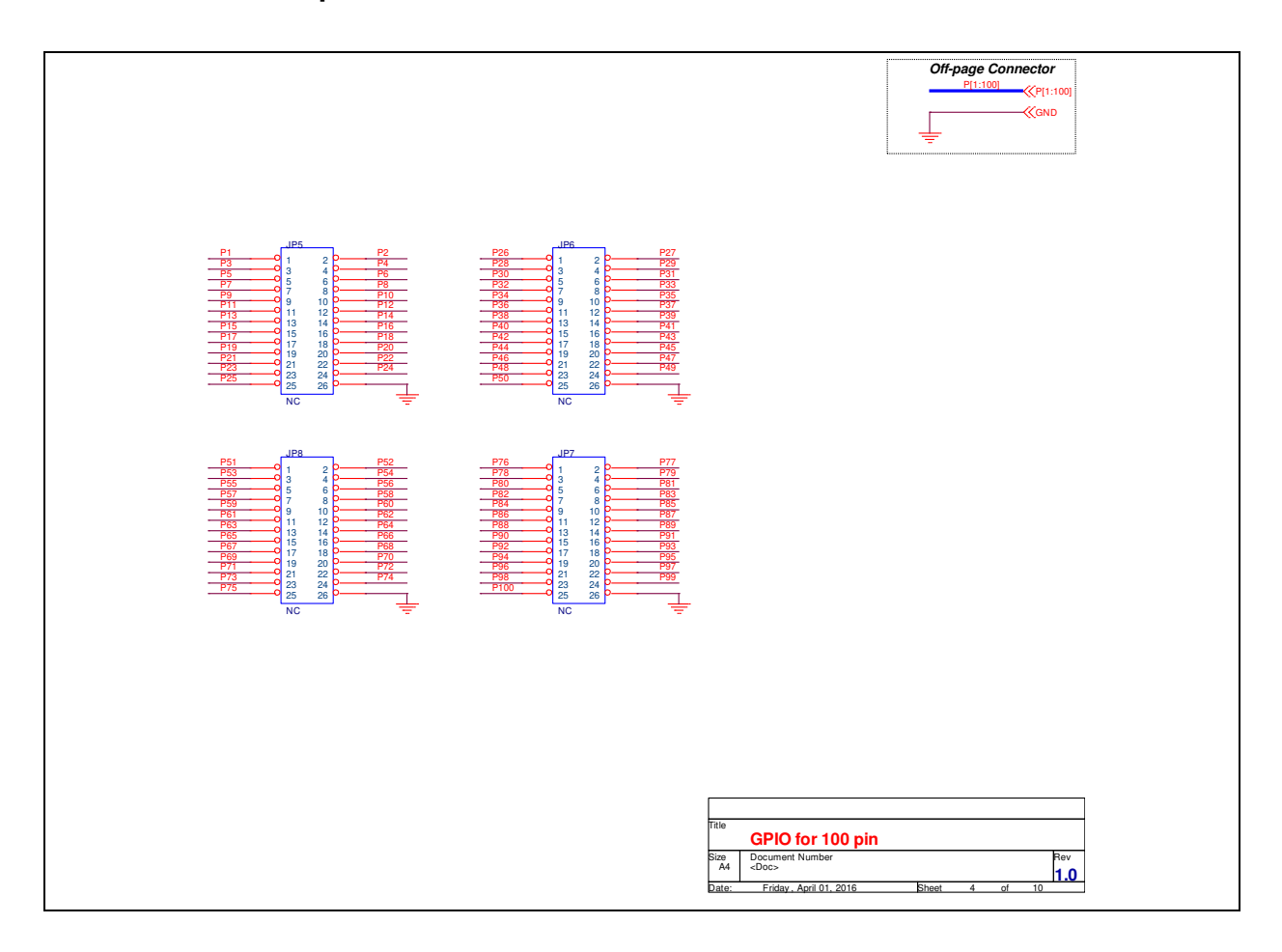

### <span id="page-23-0"></span>**6.3 SDK Circuit Schematic**

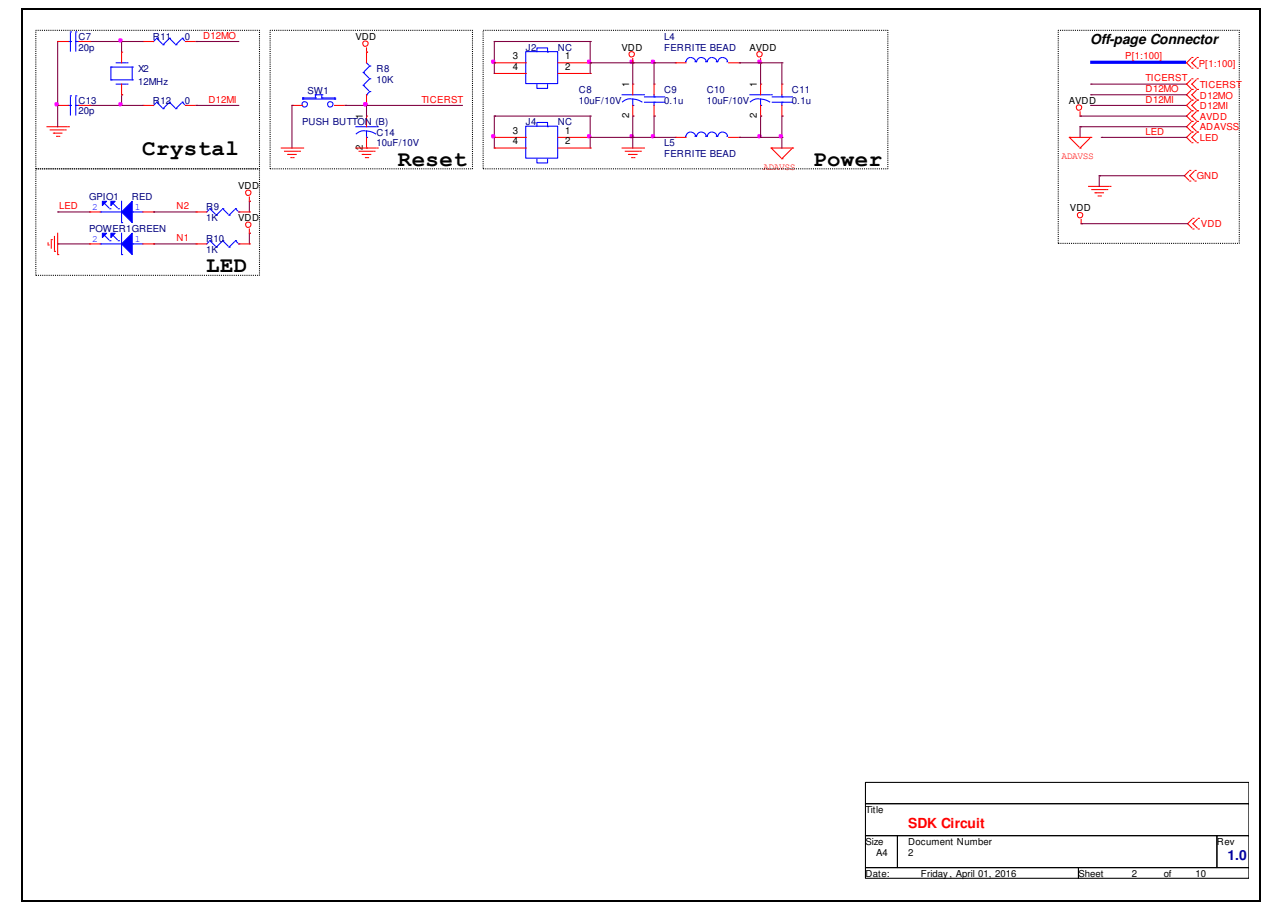

### <span id="page-24-0"></span>**6.4 Nu-Link-Me V3.0 Schematic**

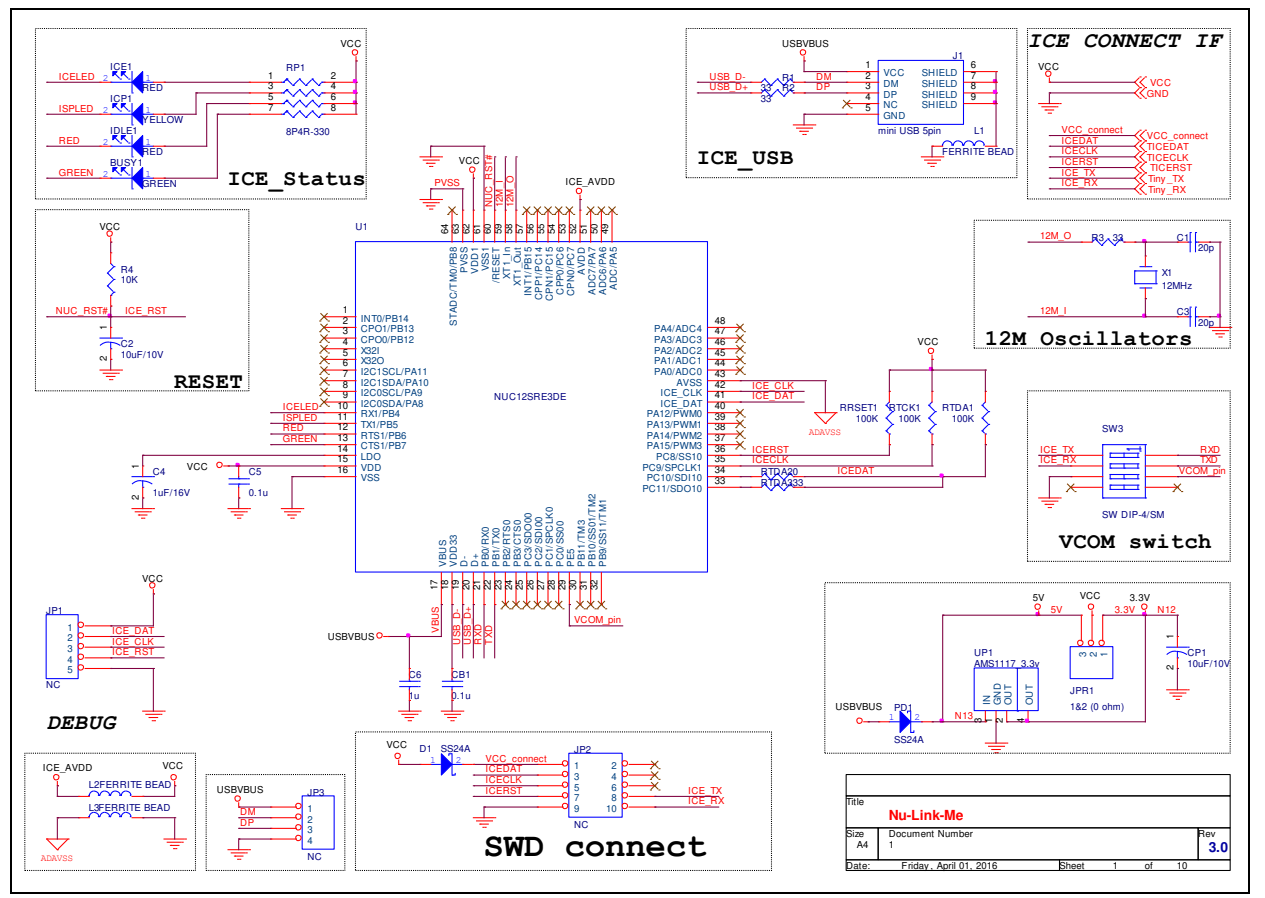

### **7 REVISION HISTORY**

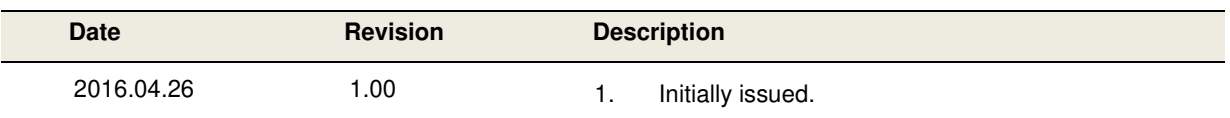